# **BRAVIA Signage** Startup Guide

©2018,2019,2020,2021,2022,2023 Sony Corporation

## **Table of Contents**

| Introduction                                                                       | 3  |
|------------------------------------------------------------------------------------|----|
| 1. What is BRAVIA Signage                                                          | 4  |
| 2. Requirements                                                                    | 6  |
| 3. Preparation                                                                     | 7  |
| 4. BRAVIA Signage Setup                                                            | 8  |
| 4.1. Server Setup (BRAVIA Signage Server)                                          | 9  |
| 4.2. Display Settings                                                              | 18 |
| 4.3. Install BRAVIA Signage Player                                                 | 20 |
| 4.4. Configure and Start BRAVIA Signage Player                                     | 21 |
| 5. Startup BRAVIA Signage Operation                                                | 23 |
| 5.1. Let's Group Displays                                                          | 24 |
| 5.2. Let's Create a Playlist and Delivery Schedule, and Deliver Content to Display | 27 |
| 5.3. Interrupt Delivery                                                            | 36 |
| Appendix I. Security Measures                                                      | 41 |
| Network Security Measures                                                          | 42 |
| Setting Examples of Reverse Proxy and Firewall                                     | 44 |
| Change History                                                                     | 48 |

# Introduction

# Package

## The followings are included in the supplied package:

| extapp_installer.pkg BRAVIA Signage Player Installer |                                        | BRAVIA Signage Player Installer                                                                                                    |
|------------------------------------------------------|----------------------------------------|----------------------------------------------------------------------------------------------------|
|                                                      | BRAVIASignage_TrialGuide_en.pdf        | Trial user guide (en)                                                                                                    |
|                                                      | BRAVIASignage_TrialGuide_ja.pdf        | Trial user guide (ja)                                                                                                    |
|                                                      | BRAVIASignage_StartupGuide_en.pdf      | User Guide for first time use (en)                                                                                                    |
|                                                      | BRAVIASignage_StartupGuide_ja.pdf      | User Guide for first time use (ja)                                                                                                    |
|                                                      | BRAVIASignage_UserGuide_en.pdf         | User Guide (en)                                                                                                    |
|                                                      | BRAVIASignage_UserGuide_ja.pdf         | User Guide (ja)                                                                                                    |
| manual                                               | BRAVIASignage_UserGuide_Advance_en.pdf | User Guide for advanced use (en)                                                                                                    |
|                                                      | BRAVIASignage_UserGuide_Advance_ja.pdf | User Guide for advanced use (ja)                                                                                                    |
|                                                      | config.txt                             | sample of config.txt                                                                                                    |
|                                                      | sitemap.xml                            | sample of sitemap.xml                                                                                                    |
|                                                      | BRAVIASignageLauncher folder           | Installer of application to start and stop BRAVIA Signage Player. Note that<br>Software Product Updater that is other free application does not supoprt<br>to update with this installer. |
| NOTICE.txt                                           |                                        | Includes the partial copyright and license of open source software used by BRAVIA Signage.                                                                                                |
| README.txt                                           |                                        | Includes information on the package structure.                                                                                                    |
| windows Includes setup files for BRAVIA Signage      |                                        | Includes setup files for BRAVIA Signage                                                                                                    |

# **1. What is BRAVIA Signage**

BRAVIA Signage is an application to deliver video and images to displays and manage the information via network. The feature and support media formats are as follows:

#### • Display Management

You can manage the information and status (online, offline, etc.) of displays connected with the Network, and make groups to manage displays.

#### • Power Schedule Management

You can register and manage the display power schedule by specifying the date, day of the weeks, and time.

#### • Playlist

You can manage playlists with content URLs and content on the contents library. Supports video, still images, HTML content. You can preview the content of playlists and download content to displays before playing them back on displays.

#### • Schedule Delivery Management

You can manage the content delivery schedule by specifying the date, day of the week, and time.

#### • Interrupt Delivery

Supports not only schedule delivery, but also interrupt delivery to deliver content during emergencies and irregular intervals.

#### • Contents Library

You can upload and manage content if the web server runs on the same server that BRAVIA Signage Server runs on.

#### • Contents Creation

You can create contents by specifying the layout and materials. Supports video and still images, HTML, and external input of display as material types.

#### • Event Log

Monitor event logs, display state transitions, content playback results, etc.

#### • Settings

Configure the settings of these features. You can also configure the mail report and schedule reboot.

#### • Video

| Content       | File format | Video codec | Audio codec         |
|---------------|-------------|-------------|---------------------|
| Video         | MP4         | AVC         | AAC-LC/HE-AAC       |
|               | MPEG TS     | AVC/MPEG2   | AAC-LC/HE-AAC/MP1L2 |
| 4K Video (*1) | MP4         | AVC/HEVC    | AAC-LC/HE-AAC       |

(\*1) Available only on a BRAVIA 4K model. The maximum frame rate is 3840x2160@60p.

(\*1) Available only on a BRAVIA 4K model. The maximum frame rate is 3840x2160@60p.

| Video codec                 | Specification                                                              |
|-----------------------------|----------------------------------------------------------------------------|
| MPEG4 part10<br>(AVC/H.264) | BP@L3, MP@L4, HP@L4, 3D in top-and-bottom, side-by-side is supported       |
| MPEG4 part10 (4K) (*1)      | BP@L4.2, MP@L4.2, HP@L4.2, 3D is not supported                             |
| HEVC (4K) (*1)              | MP@L5.1, M10@L5.1, 3D is not supported                                     |
| AAC-LC                      | 32k, 44.1k, 48k / 384kbps(max) / up to 5.1ch                               |
| HE-AAC                      | 32k, 44.1k, 48k / (ISO/IEC 14496-3 compliant / profile level3) / up to 2ch |

#### • Photo

| Content             | File format         |
|---------------------|---------------------|
| Still image         | PNG, GIF, JPEG, BMP |
| 4K Still image (*2) | JPEG                |

#### • Language

(\*2) Available only on a BRAVIA 4K model.

The web application on BRAVIA Signage Server supports English, Japanese, and Chinese. Other languages are not supported and are displayed in English. (Depends on the server and browser settings.)

# 2. Requirements

To use BRAVIA Signage, you need displays and server that runs an application that manages the display and a client PC to operate the application. The following are needed to meet the requirements:

• Security Measures

Implement appropriate security measures when using this software. Refer to Appendix 1 for details.

• BRAVIA

BRAVIAs which support professional mode.

• Server

## Synology NAS

| OS | DSM 7.1<br>DSM 7.2 |
|----|--------------------|
|----|--------------------|

## Windows

| OS        | Windows 11 Pro/Enterprise (64bit)<br>Windows 10 Pro/Enterprise (64bit)<br>Windows Server 2022<br>Windows Server 2019 |
|-----------|----------------------------------------------------------------------------------------------------|
| СРИ       | Intel Core i5 and over, or processor with equivalent specifications.                                                 |
| Memory    | 4GB (Recommend: 8GB and over)                                                                                        |
| Hard Disk | 400MB and over necessary                                                                                             |
| Network   | 100 BASE-TX and over (recommended)                                                                                   |

• Client PC

## **Client PC requirements:**

| Browser | Google Chrome (recommend) or Internet Explorer 11      |
|---------|--------------------------------------------------------|
| Monitor | Resolution 1280×1024 and over, 1920×1080 (recommeednd) |

# **3. Preparation**

# To use BRAVIA Signage, the following hardware and software must be prepared.

#### • BRAVIA

| BRAVIA                             | Refer to "2.Requirements"                                                                                                    | Required |
|------------------------------------|----------------------------------------------------------------------------------------------------|----------|
| USD stange device                  | USB storage device(FAT32, NTFS format). Install BRAVIA Signage to display and configure.                                                                         | Required |
| 1                                  | 1 USB storage device (FAT32 or NTFS format) per display is necessary if using content download where the capacity depends on the total size of download content. | Optional |
| BRAVIA Signage Player<br>Installer | "extapp_installer.pkg" is included in the package. Install to display to connect and run with BRAVIA Signage Server.                                             | Required |

#### • Server

| РС                                   | Refer to " <b>2.Requirements</b> "                                                                                                    | Required |
|--------------------------------------|----------------------------------------------------------------------------------------------------|----------|
| BRAVIA Signage Server<br>setup files | BRAVIA Signage Server is software that delivers the content to display and manages<br>the information. To setup this software, use the setup files in the "windows" folder<br>included in the package.<br>* The server version must be the same or higher than the player version. (Combining<br>different versions is possible since version 1.7.4.) | Required |

#### • Client PC

| РС | Refer to "2.Requirements" | Required |
|----|---------------------------|----------|
|----|---------------------------|----------|

#### • Others

| Contents Server | This is a general web server and 3rd party cloud service. You need to prepare this in accordance with the scale of the display you will manage and use. | Optional |
|-----------------|----------------------------------------------------------------------------------------------------|----------|
|-----------------|----------------------------------------------------------------------------------------------------|----------|

# 4. BRAVIA Signage Setup

This section describes the setup of server and BRAIVA. The procedure is as follows:

- [A] Server Setup (Setup for BRAVIA Signage Server)
- [B] Display Setup (Setup for BRAVIA Signage Player)
  - [1] Display settings (Required)
  - [2] Pre-shared key settings (Optional)
  - [3] Installation of BRAVIA Signage Player (Required)
  - [4] BRAVIA Signage Player setup and start up (Required)

It should be noted that only "Required" procedures are described in this section. Refer to "BRAVIA Signage User Guide" concerning "Optional" procedures.

In addition, BRAVIA Signage Server and BRAVIA Signage Player check their versions against each other at connection in order to run properly. Connection is allowed only in the following cases.

|        |                 | Server            |                                  |  |  |
|--------|-----------------|-------------------|----------------------------------|--|--|
|        |                 | Less than 1.7.3   | 1.7.4 or higher                  |  |  |
| Diawan | Less than 1.7.3 | Same version only | Not connectable                  |  |  |
| Player | 1.7.4 or higher | Not connectable   | Only if Server version is higher |  |  |

# 4.1. Server Setup (BRAVIA Signage Server)

MongoDB is used as the database software for BRAVIA Signage versions 1.8.4 and earlier, and PostgreSQL is used for versions 2.0.0 and later. In addition, Apache is used as the web server for the "Contents Library" feature. This section includes the setup procedures for these applications.

## Windows

[1] Copy the "windows" folder in a package on any directory in your Server.

[2] Right-click on the setup file (\*1) included in the copied Windows folder, and select [Run as administrator] to display the following screen.

(\*1) To set up BRAVIA Signage Server version 1.8.4 or earlier, run "setup.bat". To set up BRAVIA Signage Server version 2.0.0 or later, run "setup.exe".

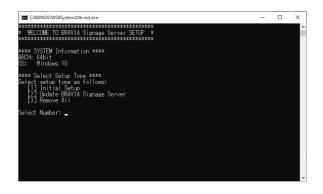

If the directory pass "windows", copied in procedure [1] above, includes half width characters such as '@#\$%^&()\_+~-=`{}[]', then the above screen will not be displayed depending on the combination of these characters. If the screen is not displayed, please confirm the directory path name.

[3] Input "1" and push the "ENTER" key in this window as following

diagram, and then the setup starts.

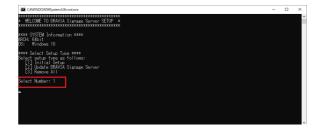

BRAVIA Signage uses port numbers 80 and 8080. If [ERROR] appears as in the following diagram, this indicates that these port numbers are being used by other applications. To set up and use BRAVIA Signage, you must stop these applications from using ports 80 and 8080. Stop them in accordance with the following procedure steps a to c.

• a. A file named "appport\_list.txt" is output in the Windows folder. Open this file and search for the application names using local ports 80 and 8080. Note that there may be multiple applications, and you will need to perform steps b and c below for all of the relevant ones.

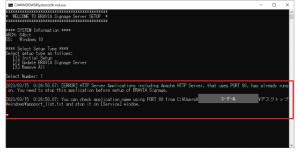

• b. The [Services] window is automatically opened. In this window, find the applications that are the same as the ones you found in step a, and then select the application and double click it.

| Application Host Holps Fac. Provide ad Ruming Automatic<br>Application Hortmation Facilitates - Minaual (Fig.<br>Application Information Facilitates - Minaual (Fig.<br>Application Lever Merry - Provides ad Minaual<br>Application Lever Generative - Provides int Minaual<br>Application Lever Service - Provides int Minaual<br>Application Lever Service - Provides int Minaual<br>Background Task Informat Windows Inn Ruming Automatic<br>Background Task Informat Block Nich Ruming Automatic<br>BackGround Reskipe Engine - The VERNA Ruming Automatic<br>Block Level Beckipe Engine - The VERNA Minaual (Fig.<br>Block Level Beckipe Envice Enables win Minaual (Fig.<br>Block Level Service Facilitate Service - Minaual (Fig.                                                                                                    |       |              |         |               | Services                      |                                         | 9                  |
|----------------------------------------------------------------------------------------------------|-------|--------------|---------|---------------|-------------------------------|-----------------------------------------|--------------------|
| Services (Local)         Services (Local)         Description         Status         Startup Type           Select an item to view its description         Active's (Installer (AnttSf))         Provides Us-<br>Montal         Montal           Adobe Active's (Installer (AnttSf))         Provides Us-<br>Montal         Montal         Adobe Active's (Installer (AnttSf))         Montal           Adobe Grainer Software         Adobe Active's (Installer (AnttSf))         Provides Us-<br>Montal         Montal           Adobe Grainer Software         Apple Adobe Grainer Software         Montal         Adometic<br>Apple Apple Software         Montal           Apple Adobe Grainer Software         Provides th-<br>Monal         Montal         Adometic<br>Apple Application Information         Facilitats t.<br>Rumming         Montal           Apple Application Information         Facilitats t.<br>Rumming         Montal         Adometic<br>Apple Colymoner Software         Montal           Application Information         Facilitats t.<br>Rumming         Montal         Application Information         Facilitats t.<br>Rumming         Montal           Base Ageling Ontal Information         Facilitats t.<br>Rumming         Montal         Adometic         Base Ageling         Montal           Base Ageling Ontal Information         Facilitats t.<br>Rumming         Montal         Base Ageling         Montal           Base Ageling Ontal                                                                                                    |       |              |         |               |                               | Help                                    | File Action View   |
| Select an item to view its description Active: (Installer (Adness)) Select an item to view its description Active: (Installer (Adness)) Active: (Installer (Adness)) Active: (Installer (Installer (Installe |       |              |         |               |                               |                                         | 🗢 🔿 🚾 🖻 🖬          |
| Activity Hondberg Kontression     Activity Hondberg Kontression     Adobe Actobal Update Serve. Addobe Acco.     Automatic     Adobe Geruine Strehume In. Addobe Geruine, Struhume     Adobe Geruine Struhume In. Addobe Geruine, Struhume     ApplexAdobe Geruine Struhume In. Addobe Geruine, Struhume     ApplexAdobe Geruine Struhume In. Addobe Geruine, Struhume     ApplexAdobe Device Service. Provides H., Ruming Automatic     ApplexIdentis Deprint Provides H., Ruming Automatic     ApplexIdentis Deprint Provides H., Ruming Automatic     ApplexIdentis Deprint Provides H., Ruming Automatic     ApplexIdentis Deprint Provides H., Ruming Automatic     ApplexIdentis Information Facilitates L., Ruming Automatic     Application Information Facilitates L., Ruming Marmal (Trig.     Application Information Facilitates L., Ruming Marmal (Trig.     Application Information Facilitates L., Ruming Marmal (Trig.     Application Information Facilitates L., Ruming Marmal (Trig.     Application Information Facilitates L., Ruming Marmal     Application Information Facilitates L., Ruming Automatic     Background Taski Informature. Undown in., Ruming Automatic     Background Taski Informature. Marmal Information     Background Taski Informature. Marmal Automatic     Back Reverging Engine T. The Base File., Ruming Marmal (Trig.     Backetter Drive Encryption, Bornity Marmal (Trig.     Back Reverging Engine The WEBNA: Rumaning Automatic     Back Level Background Faski Informature. Marmal     Back Reverging Fasilitates L., Ruming Marmal(Trig.     Back Level Background Faski Informature. Marmatices Informature     Back Reverging Fasilitates L., Ruming Marmatice     Back Reverging Fasilitates L., Ruming Marmatice     Back Reverging Fasilitates L., Ruming Marmatice     Back Reverging Fasilitates L., Ruming Marmatice     Back Reverging Fasilitates L., Ruming Marmatice     Back Reverging Fasilitates L., Ruming Marmatice     Back Reverging Fasilitates L., Ruming Reverging     Back Reverging Fasilitates L., Rumaning Automatic     Back Rever          |       |              |         |               |                               | Services (Local)                        | 🐊 Services (Local) |
| Adobe Acroub Ulpdate Serve. Adobe Acro. Bruming Automatic<br>Adobe Greunis OShvare In. Addbe Greunis OShvare In. Addbe Greunis OShvare Internation OShvare International International Internatinte        | Log " | Startup Type | Status  | Description   | Name                          | Select an item to view its description. |                    |
| Adobe Genne, Burning J. Automatic<br>AppRediction Spreasers, Madoe Genne, Burning Automatic<br>AppRediction Spreasers, Burning Automatic<br>AppRediction Spreasers, Provides La, Running Automatic<br>Application Hoat Holper Ser., Provides J., Running Automatic<br>Application Hoat Holper Ser., Provides J., Running Automatic<br>Application Information Esclinates L., Running Automatic<br>Application Information Esclinates L., Running Automatic<br>Application Information Esclinates L., Running Automatic<br>Application Information Esclinates L., Running Automatic<br>Application Information Esclinates L., Running Automatic<br>Application Intelligent Tran., Tranfers Fil., Manual<br>Beskground Taski Informatu., Bidows in, Running Automatic<br>Base Tetring Engine, The Base Fil., Running Automatic<br>Base Tetring Engine                                                                                                    | Loc   | Manual       |         | Provides Us   | ActiveX Installer (AxInstSV)  |                                         |                    |
| Apache2.4 Apache2.4 Apache2.4 Running Automatic     Apple Adolense Gett appr                                                                                                    | Loc   | Automatic    | Running | Adobe Acro    | Adobe Acrobat Update Serv     |                                         |                    |
| App Readness Get apps r Manual     Apple Mobile Device Service Provides th Running     Automatic     Appleciation Experience Processes a     Annual     Application for Helper Ser Provides ad Running     Automatic     Application Information Experience Processes a     Annual     Application Information Experience Provides ad Running     Automatic     Application Information Experience Provides ad Running     Automatic     Application Information Experience Provides ad Running     Automatic     Application Information Experience Provides inf Manual     Application Information Experience Provides inf Manual     Application Information Research Provides inf Manual     Application Information Research Provides Inf Manual     Background Religher Tran Transfers fil Manual     Background Religher Tran Transfers fil Running     Automatic     Base Tetring Engine The Base Fil Running     Automatic     Base Relienge Engine The WEBNA Running     Manual (Trig.     Bick Level Backup Engine The WEBNA Manual     Bick Level Backup Engine The WEBNA Manual     Bick Level Backup Engine The WEBNA Manual     Bick Level Backup Engine The WEBNA Manual     Bick Level Backup Engine The WEBNA                                                                                                    | Loc   | Automatic    | Running | Adobe Gen     | Adobe Genuine Software In     |                                         |                    |
| Apple Mohile Deuis Service Provides th. Brunning Automatic     Application Experiment Processes Minnual (Trig.     Application Hort Holpe See. Provides ad. Brunning Automatic     Application Hortmation Facilitates L. Brunning Manual (Trig.     Application Information Facilitates L. Brunning Manual (Trig.     Application Information Facilitates L. Brunning Manual (Trig.     Application Information Facilitates L. Brunning Manual (Trig.     Application Information Facilitates L. Brunning Manual (Trig.     Application Information Facilitates L. Brunning Manual (Trig.     Application Information Facilitates L. Brunning Manual (Trig.     Bestgourd Task Informature. Windows in Running Automatic     Bestgourd Task Informature. Windows in Running Manual (Trig.     Bester Encryption BESS/ENC. Brunning Automatic     Bester Encryption BESS/ENC. Brunning Manual (Trig.     Bick Level Bickup Engine The VBENA Minnual     Bester String Engine The VBENA Minnual     Bester String Engine The VBENA Minnual                                                                                                    | Loc   | Automatic    | Running | Apache/2.4    | Apache2.4                     |                                         |                    |
| Application Experience Paccesses a. Monual (Trig.<br>Application Hot May Bergers Parkids and Burning<br>Application Lot Market Sectors and Annual<br>Application Information Facilitates L. Running<br>Application Information Facilitates L. Running<br>Application Management Processes In. Manual<br>Application Information Facilitates L. Manual<br>Application Information Facilitates L. Manual<br>Application Information Facilitates L. Manual<br>Application Information Facilitates L. Manual<br>Application Information Facilitates L. Manual<br>Background Task Information In. Running Automatic<br>Base Teleng Engine The Base File. Running Automatic<br>Biock Level Backup Engine _ The VMENG. Manual (Trig.<br>Biock Level Backup Engine _ The VMENG. Manual (Trig.<br>Biock Level Backup Engine _ The                                                                               | Loc   | Manual       |         | Gets apps re  | App Readiness                 |                                         |                    |
| Application Host Helpe See. Provide ad. Burning Automatic<br>Application Host Helpe See. Provide ad. Burning Manual (Fig.<br>Application Information Feilitates L. Burning Manual (Fig.<br>Application Layer Galeway. Provide sus. Manual<br>Application Layer Galeway. Provide sus. Manual<br>Application Layer Galeway. Provide sus. Manual<br>Application Layer Galeway. Provide sus. Manual<br>Application Layer Galeway. Provide sus. Manual<br>Bescigurum Task Informat. Windows in Running Automatic<br>Base Fatering Engine The Base File. Running Automatic<br>Base Tetrog Engine. The VBENG. Runnal (Fig.<br>Bleck Level Beking Engine The VBENG. Manual (Fig.<br>Bleck Level Beking Engine The VBENG. Manual (Fig.                                                                                                    | Loc   | Automatic    | Running | Provides th   | Apple Mobile Device Service   |                                         |                    |
| Application Identity Determines Munual (Trig.     Application Identity Determines Munual (Trig.     Application Identity Determines Provides suu     Application Lyve Gateway. – Provides suu     Application Management Processes in. Manual     Application Management Processes in. Manual     Background Task Internative Nite. Munual     Background Intelligent Tran. Transfers Nit. Automatic     Base Telening Engine The Base File. Running Automatic     Base Telening Engine. The Base File. Running Automatic     Base Telening Engine The VEBNG. Runnal (Trig.     Block Level Backup Engine. The VEBNG.     Buck Level Backup Engine. The VEBNG.     Manual (Trig.     Buck Level Backup Engine. The VEBNG.     Manual (Trig.     Buck Level Backup Engine The VEBNG.     Manual (Trig.     Buck Level Backup Engine The VEBNG.     Manual     Buck Level Backup Engine The VEBNG.     Manual     Buck Level Backup Engine The VEBNG.     Manual     Buck Level Backup Engine The VEBNG.     Manual     Buck Level Back      | Loc   | Manual (Trig |         | Processes a   | Application Experience        |                                         |                    |
| Application I Forditates L. Burning Munual (Tig.     Application Layer Garway – Provides us. Munual     Application Layer Garway – Provides us. Munual     Application Layer Garway – Provides Int. Munual     Application Layer Garway – Broides Int. Munual     Application Layer Garway – Broides Int. Munual     Application Layer Garway – Broides Int. Munual     Astomatic     Background Task Interfature. Windows Int. Burning Automatic     Background Task Interfature. Windows Int. Burning Automatic     Background Task Interfature. Windows Int. Burning Automatic     Backforder Broigen The Base File. Burning Automatic     Bieck Level Beckge Forgine — The VBENG. Munual (Tig.     Bieck Level Beckge Forgine — The VBENG. Munual     Burning Automatic     Bieck Level Beckge Forgine — The VBENG. Munual                                                                                                    | Loc   | Automatic    | Running | Provides ad   | Application Host Helper Ser   |                                         |                    |
| Application Layer Gateway — Periodes su-     Annual     Application Management Processes in-     Minual     AppX Deployment Service (Provides intiMinual     AppX Deployment Service (Provides intiManagement)     Bastground rates intratusMindows inManing     Automatic (D.     Baste Tetring Tanjan T me Ease FillManing Automatic     G. Baste Tetring Tanjan T me Ease FillManing Automatic     G. Bisck zeroll Backup Engine _ The VMENVGManial (Trig_     G. Bisck zeroll Backup Engine _ The VMENVGManagement     G. Bisck zeroll Backup Engine _ The VMENVGManagement     G. Bisck zeroll Backup Engine _ The VMENVG                                                                                                    | Loc   | Manual (Trig |         | Determines    | Application Identity          |                                         |                    |
| Application Management     Processes in Manual     Application Management     Application Management     Application Management     Automatic     Background rask informat Windows in Running     Automatic     Base Filtering Engine     The Base Filtering     Automatic     Bieck Level Background - Bask informat Windows in Running     Automatic     Bieck Level Background - Bask informat Bunning     Automatic     Bieck Level Background - Bask informat Manual (Fig.     Bieck Level Background - Bask informat Manual     Bieck Level Background - Bask informat Manual     Bieck Level Background - Bask informat Manual     Bieck Level Background - Bask informat Manual     Bieck Level Background - Bask informat Manual                                                                                                    | Loc   | Manual (Trig | Running | Facilitates t | Application Information       |                                         |                    |
| AppX Deptyment Service ( Provides inf Manual     Abstraction Construction Construction Construction Construction     Background Tasks Infrastru Windows in Running Automatic     Back Textering Dargine The Back Fill. Running Automatic     Biock Level Backup Engine The WEBNG Running Manual (Trig.     Biock Level Backup Engine The WEBNG Manual (Trig.     Biock Level Backup Engine The WEBNG Manual (Trig.     Biock Level Backup Engine The WEBIG Manual (Trig.     Biock Level Backup Engine Manual (Trig.                                                                                                    | Loc   | Manual       |         | Provides su   | Application Layer Gateway     |                                         |                    |
| Background retelligent Tran. Trandres fil Automatic O<br>Background Teski Interfau Windows in Running Automatic<br>Base Tetering Engine The Base Fil Running Automatic<br>Blacktore Drive Encyption BEDSY Dice. Running Minmaul (Trig.<br>Black Level Backge Engine The VBEING.<br>Black Level Backge Engine Minmaul (Trig.                                                                                                    | Loc   | Manual       |         | Processes in  | Application Management        |                                         |                    |
| Background Task Infrastru Windrows in Brunning Automatic     Base Filtering Engine The Base Filt Brunning Automatic     Botocker Drive Encryption BDESC Konz Running Mamau (Trig     Bick Level Backup Engine The WEBNG Manual     Bick Level Backup Engine The WEBNG Manual (Trig)                                                                                                    | Loc   | Manual       |         | Provides inf  | AppX Deployment Service (     |                                         |                    |
| G Bare Filtering Engine The Bare Fill. Running Automatic     G BitLocker Drive Encryption BDSYC Inc Running Manual (Trig.     G Block Level Backup Engine The WBENG Manual     G Blocktoorth Handforder Service Enables wir Manual (Trig.                                                                                                    | Loc   | Automatic (D |         | Transfers fil | Rackground Intelligent Tran   |                                         |                    |
| G. Blacker Drive Encyption BDESVC hose Running Manual (Trig     G. Block Level Backup Engine The WBENG Manual     G. Bluetcoth Handfree Service Embles wir Manual                                                                                                    | Loc   | Automatic    | Running | Windows in    | Background Tasks Infrastru    |                                         |                    |
| G Block Level Backup Éngine The WBENG Manual<br>G Bluetooth Handsfree Service Enables wir Manual (Trig                                                                                                    | Loc   | Automatic    | Running | The Base Fil  | 😪 Base Filtering Engine       | 1                                       |                    |
| G Bluetooth Handsfree Service Enables wir Manual (Trig                                                                                                    | Loc   | Manual (Trig | Running | BDESVC hos    | BitLocker Drive Encryption    |                                         |                    |
|                                                                                                    | Loc   | Manual       |         | The WBENG     | 🔍 Block Level Backup Engine   |                                         |                    |
| Sluetooth Support Service The Bluetoo Running Manual (Trig                                                                                                    | Loc   | Manual (Trig |         | Enables wir   | 🖓 Bluetooth Handsfree Service |                                         |                    |
|                                                                                                    | Loc   | Manual (Trig | Running | The Bluetoo   | G Bluetooth Support Service   | 1                                       |                    |
| G Bonjour サービス ハードウェア Running Automatic                                                                                                    | Loc ` | Automatic    | Running | ハードウェア        |                               | 1                                       |                    |
| <                                                                                                    | >     |              |         |               | <                             |                                         |                    |

• c. The following window is opened. Select "Manual" or "Disabled" as [Startup type] and push the [Stop] button to stop the application. Finally, push the [OK] button. This procedure shows the window of the "World Wide Web Publishing Service" application.

| General Log On                                                                                              | Recovery Dependencies                                                           |  |  |  |  |
|----------------------------------------------------------------------------------------------------|---------------------------------------------------------------------------------|--|--|--|--|
| Service name:                                                                                               | W3SVC                                                                           |  |  |  |  |
| Display name:                                                                                               | World Wide Web Publishing Service                                               |  |  |  |  |
| Description: Provides Web connectivity and administration through the Internet Information Services Manager |                                                                                 |  |  |  |  |
| Path to executal<br>C:¥Windows¥sys                                                                          | ble:<br>tem32¥svohost,exe −kiissvos                                             |  |  |  |  |
| Startup type: Manual                                                                                        |                                                                                 |  |  |  |  |
|                                                                                                    | ······································                                          |  |  |  |  |
| Service status:                                                                                             | Running                                                                         |  |  |  |  |
| Service status:<br>Start                                                                                    | Running<br>Stop Pause Resume                                                    |  |  |  |  |
| Start                                                                                                    |                                                                                 |  |  |  |  |
| Start<br>You can specify                                                                                    | Stop Pause Resume<br>the start parameters that apply when you start the service |  |  |  |  |

[4] Install the database software.

## (For BRAVIA Signage Server version 1.8.4 or earlier)

The installation screen appears as shown below. Follow the instructions on the screen to proceed with the installation.

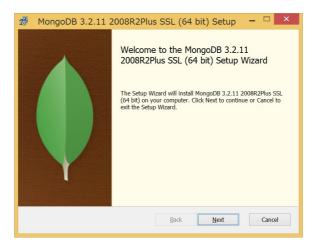

The following screen is displayed during the installation of MongoDB. Select [Complete] to proceed with the installation.

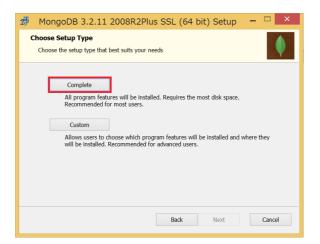

When the installation is complete, the following window is displayed. Push the [Finish] button to close and end the installation of MongoDB.

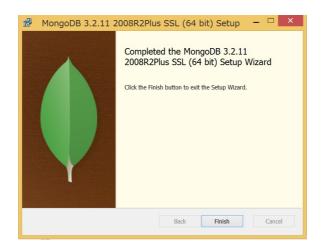

## (For BRAVIA Signage Server 2.0.0)

Specify the passwords for the PostgreSQL superuser and BRAVIA Signage user. (The passwords should be a string of at least 8 characters, including both letters and numbers.)

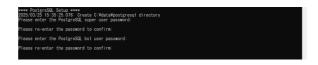

The installation screen appears as shown below. Follow the instructions on the screen to proceed with the installation.

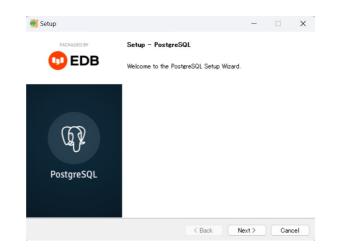

The following screen is displayed when the installation is complete. Click the [Finish] button to complete the installation process.

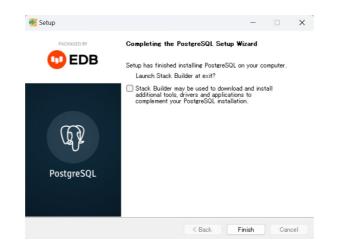

[5] After the installation of the database software is complete, the following setup procedure will be performed automatically.

## (For BRAVIA Signage Server version 1.8.4 or earlier)

- MongoDB configuration
- Apache setup

The following messages concerning setup are displayed:

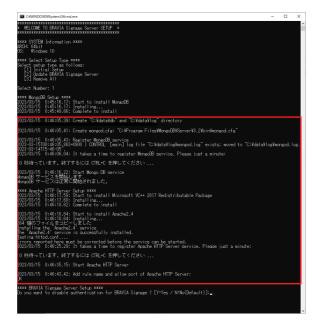

## (For BRAVIA Signage Server 2.0.0)

• Apache setup

The following messages concerning setup are displayed:

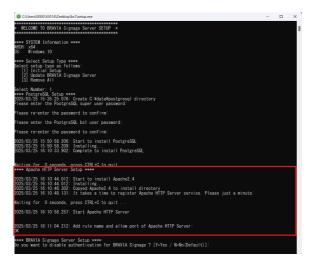

[5] After the installation of the database software is complete, the following setup procedure will be performed automatically.

[6] Next, install BRAVIA Signage Server. First, set the username and password that will be used to authenticate access to BRAVIA Signage Server. Authentication is enabled by default, but you can choose to disable it. In that case, please choose after knowing the risk. (Please specify a string of 8 or more characters including both alphabets and numbers for the password)

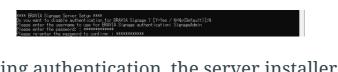

[7] After configuring authentication, the server installer will launch. Follow the instructions on the screen to proceed with the installation.

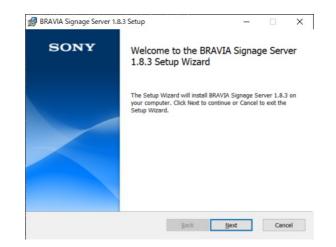

[8] When the installation is finished, the following screen will be displayed. Press the [Finish] button to end the installation process.

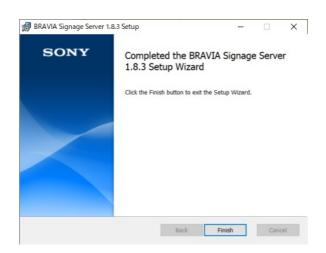

[9] After completing the installation, register the BRAVIA Signage Server service. To register the service, you will need to enter the password of the current Windows login user. If you enter the wrong password, the service will fail to start. In that case, you will be asked to enter the password again, so please enter it again.

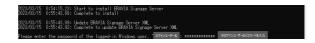

- If the service registration fails, you can perform it manually by following the procedure described below.
  - 1. If the Windows username/password entry fails, close the Command Prompt.
  - 2. Open the Command Prompt again with administrator privileges.
  - 3. Execute the following command.

4. Adjust the Windows Firewall settings as needed.

[10] When the service registration is completed, the following screen will be displayed. Finally press the ENTER key to close the window.

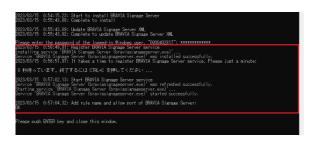

[11] Double-click the following shortcut icon created on the desktop.

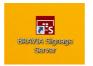

When double-clicked, the Operation Web Application opens with your browser on your server. In this procedure, if [Schedule Delivery] page of the Operation Web Application is opened at first time, the following dialog is opened. In that case, it is recommended to select [Yes] to disable display power except during schedule delivery.

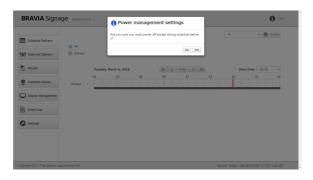

In this procedure, the BRAVIA Signage Server is configured to use port 8080. If you use other port numbers, in addition to the above procedure, change the port number in accordance with 1.1. of "BRAVIA Signage Advanced User Guide". Furthermore, Apache is configured to use port 80. If necessary, change the port number. If you change the Apache port number, it is necessary to also configure "CONTENT\_SERVER\_URL" in braviasignageserver.xml at 1.5. in "BRAVIA Signage Advanced User Guide".

# Synology NAS

Install BRAVIA Signage Server Software from the Package Center. Follow the instructions of the wizard to install.

# 4.2. Display Settings

Before installation of BRAVIA Signage Player, configure BRAVIA settings as follows:

[1] Switch BRAVIA to Pro settings mode. Refer to BRAVIA Professional Displays Knowledge Center to switch Pro settings mode and for details of Pro settings.

[2] Enable the installation from a USB flash memory as follows if you are using Android 10.0 or later model. If you need to prevent a third party from installing any software during operation, switch to Pro settings mode after installation of BRAVIA Signage Player, disable this setting, and then switch to Pro mode again. If this setting is disabled, you need to re-enable it when updating or uninstalling BRAVIA Signage Player.

• Pro settings > Settings > USB drive auto run > Install BPK Set to "Enable".

[3] Configure display settings such as the IP address, etc. to connect to a network if needed. After BRAVIA Signage Player installation, the following settings are automatically changed. If you manually changed these settings after installation of BRAVIA Signage Player, you will need to reconfigure them.

- Network > Home Network > IP control > Authentication Set to "None".
- Network > Home Network > IP control > Simple IP Control Set to "On".

[4] There is a feature to enable or disable the power in accordance with the registered power schedule of BRAVIA Signage. Configure the power settings of the display as follows to avoid interference with this power schedule feature.

• Settings > Power > Eco > Idle TV standby Set to "Off".

[5] There is a feature to start and stop BRAVIA Signage Player with the remote control. Enable this feature.

• Pro settings > Function restrictions > Apps > "bravia-signage-launcher" Set to "Enable".

[6] Switch BRAVIA to Pro mode.

# **4.3. Install BRAVIA Signage Player**

In this section, installation of BRAVIA Signage Player to the display is described.

[1] Copy "extapp\_installer.pkg" to the root folder in the USB flash memory.

[2] Turn on BRAVIA and insert the USB flash memory to a USB port on the display. In this procedure, if USB flash memory is inserted at first time or after the initialization of display, the message "Allow WebAppRuntime to access photos, media and files on your devices?" is displayed on the screen of display. In that case, select [Allow] with remote controller.

[3] When the installer starts, install this application following the installer instructions.

[4] At next, copy "extapp\_installer.pkg" under BRAVIASignageLauncher folder to the root folder in the USB flash memory.

[5] Execute same procedures as above [2] and [3].

NOTE) Don't turn off or disconnect the power plug from the BRAVIA during the installation. It may cause the BRAVIA to breakdown.

# 4.4. Configure and Start BRAVIA Signage Player

In this section, the configuration of the installed BRAVIA Signage Player is explained. The package includes the config.txt sample, and describes the procedure with this sample.

[1] Copy the "config.txt" file in the "manual" folder included in the package to any directory on your PC and edit with any text editing software, and copy it under root folder of USB flash memory. Change the value of the "server" key to the IP address of the server that BRAVIA Signage Server runs on.

```
{
   "settings" : {
    "server" : "http://example:8080/",
   "tv-name" : "Signage-001",
   "connection-error" : {
        "timeout" : 300,
        "reboot" : false
    },
    "override" : true
},
   "version" : "1"
}
```

The IP address of the server is displayed when the mouse is positioned over the "i" icon on the upper right area in Operation Web Application. (If your server has multiple IP addresses, all IP addresses are displayed. In this case, select and edit "config.txt" with the one of them.)

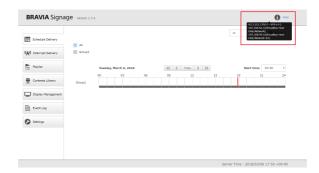

[2] Turn on the display and insert a USB flash memory to the USB port on the display. Note to only execute this procedure under the condition there is no "extapp\_installer.pkg" file in the root folder of the USB flash memory. [3] Start configuration as seen in the diagram below. Select [Start] and push [OK].

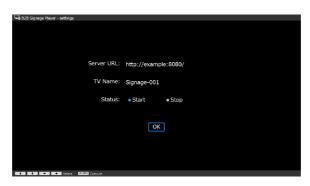

After you push the [OK] button, BRAVIA Signage Player will try to connect to BRAVIA Signage Server in accordance with the "server" key of config.txt. Note the following:

- Even if the displays and the server PC are on separate network segments, BRAVIA Signage Player can connect to BRAVIA Signage Server if the displays can connect to the server PC via network.
- BRAVIA Signage Player cannot connect to BRAVIA Signage Server (server PC) via a proxy server.

[4] Open the browser on the client PC, and enter the server URL configured above or double-click the following shortcut icon created on the desktop.

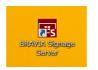

Select [Display Management] on the left side of the screen and open the [Display Management] page. Confirm that the information of the configured display is displayed.

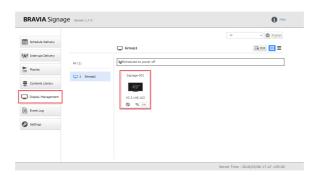

Setup is complete.

# 5. Startup BRAVIA Signage Operation

The following procedures in this section describe the basic operations. Refer to these procedures for the operation check after setup and to the introduction to start. The following descriptions assume that [Power Management] on the [Settings] page is set to "Auto power off except during schedule delivery".

- [1] Create groups and group Displays
- [2] Create playlists and delivery schedule, and deliver content to Display
- [3] Use interrupt delivery

Refer to "BRAVIA Signage User Guide" for details.

# 5.1. Let's Group Displays

BRAVIA Signage groups and manages displays. Playlist delivery schedules and power schedules are managed and operated by each group. It should be noted that display needs to belong to a group. In the example below, though only 1 display is registered in BRAVIA Signage, multiple displays can be registered.

[1] Open a browser on the client PC, access the URL following 4.4. Configure and Start BRAVIA Signage Player, and open the Operation web application. Select [Display Management] on the left side of the screen, and open the [Display Management] page, display the display information setup with BRAVIA Signage Player.

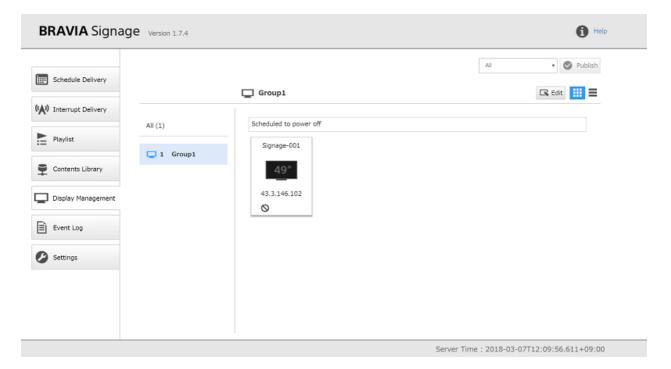

[2] Press [Edit] button to edit the registered information.

| BRAVIA Signage                                                                                                    | e Version 1.7.4 |                                                                        | Help                                       |
|----------------------------------------------------------------------------------------------------|-----------------|------------------------------------------------------------------------|--------------------------------------------|
| Schedule Delivery         Interrupt Delivery         Playlist         Contents Library         Display Management         Event Log         Settings | All (1)         | C Group1<br>Scheduled to power off<br>Signage-001<br>43.3.146.102<br>⊘ | Al Verbish                                 |
|                                                                                                    |                 |                                                                        | Server Time: 2018-03-07T12:09:56.611+09:00 |

[3] When the [Add Group] button on the upper right or [+] button displayed under group name on the left is pressed, add a new group.

| BRAVIA Signage Version 1.7.4                                                                                     |                        | 1 Help                  |
|----------------------------------------------------------------------------------------------------|------------------------|-------------------------|
| Schedule Delivery   Interrupt Delivery   Playlist   Contents Library   Display Management   Event Log   Settings | Scheduled to power off | All Vertication Publish |
|                                                                                                    |                        |                         |

[4] Edit the group name and change the group display belongs to. Drag the displayed display information and drag it to group name on the left In the diagram below. In this procedure, add "New Group" as the group name, and move display to the group.

| BRAVIA Signage 🗤 | rsion 1.7.4                           |                          | 1 Help                                                                 |
|------------------|---------------------------------------|--------------------------|------------------------------------------------------------------------|
| Contents Library | (1) Schedu<br>0 Group1<br>1 New Group | w Group Server Time Zone | All 		 Publish<br>▲Idd Group  		 Complete  		 III 		 III 		 III 		 III |
|                  |                                       |                          | Server Time : 2018-03-07T12:22:22.069+09:00                            |

## Group editing is complete when the [Complete] button is pressed.

| BRAVIA Signag     | e Version 1.7.4 |                                                                           | Help                                   |
|-------------------|-----------------|---------------------------------------------------------------------------|----------------------------------------|
| Schedule Delivery |                 | All       New Group       Server Time Zone       Add Group       Complete | <ul> <li>Publish</li> <li>a</li> </ul> |
| Playlist          | All (1)         | Scheduled to power off Signage ×                                          |                                        |
| Contents Library  | 1 New Group     | 49″<br>43.3.146.102<br>⊗                                                  |                                        |
| Event Log         |                 |                                                                           |                                        |
|                   |                 |                                                                           |                                        |
|                   |                 | Server Time : 2018-03-07T12:22:22                                         | 2.069+09:00                            |

# 5.2. Let's Create a Playlist and Delivery Schedule, and Deliver Content to Display

In this section, create a playlist and configure the delivery schedule to the group created in 5.1. Let's Group Displays. In this example, 2 contents that are 1 video file and 1 image file are registered, and a playlist these contents are played in order is created. Configure to deliver 10:00 to 15:00 on Sunday to Saturday.

[1] Select [Contents Library] on the left side of the screen and open the [Contents Library] page.

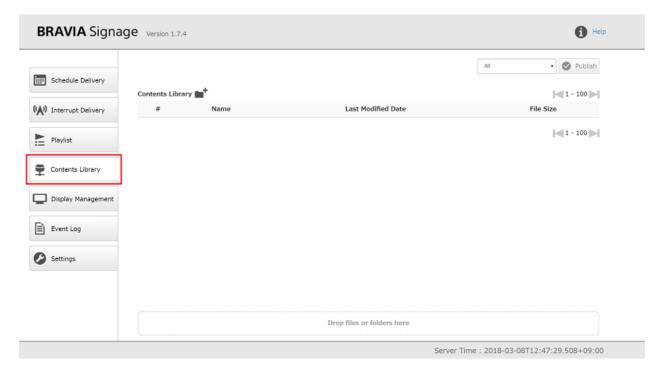

[2] To register the delivered contents, drag and drop the files to [Drop files or folders here]. In this example, "restaurant.mp4" and "restaurant.jpg" are registered as additional content. After completing registration, the content can be previewed in another tab of the browser application when you double-click the content.

|                      | Age Version 1.7.4       |        |                     | 1 Hel            |
|----------------------|-------------------------|--------|---------------------|------------------|
|                      |                         |        | ILA                 | 🔹 🕑 Publish      |
| Schedule Delivery    | Usland has been someles | ted.   |                     | ×                |
| Interrupt Delivery   | Upload has been comple  | tea.   |                     |                  |
| Av Interrope Dentery | Contents Library        | Name   | Last Modified Date  | File Size        |
| Playlist             | 1 restaura              | nt.jpg | 2018-03-08 12:48:17 | 3.78MB           |
| Contents Library     | 2 🖽 restaura            | nt.mp4 | 2018-03-08 12:48:17 | 46.75MB          |
|                      |                         |        |                     |                  |
| Display Management   |                         |        |                     | 1 - 100          |
| Display Management   |                         |        |                     | 1 - 100          |
| -                    |                         |        |                     | <b>4</b> 1 - 100 |
| Event Log            |                         |        |                     | 1 - 100          |

If the content cannot be previewed, check whether or not the IP address included in the URL in the address bar of your browser application is correct. For example, the IP address of the content library may not be properly configured, as in the following situations. In this case, clearly configure the IP address of the content server in accordance with the procedure in configuration file "CONTENTS\_SERVER\_URL" in 1.3. of the "BRAVIA Signage Advanced User Guide" and restart BRAVIA Signage Server.

- There are multiple network interfaces with the same IP address.
- After setting up BRAVIA Signage Server and registering the contents with the content library feature in an environment with the network offline, the server PC was connected to the network and the IP address was assigned, etc.

[3] Select [Playlist] on the left side of the screen and open the [Playlist] page, and push the [Add] button on the upper right.

| BRAVIA Signag      | ge Version 1.7.4 |   |     |             |                   | 🚺 Help                   |
|--------------------|------------------|---|-----|-------------|-------------------|--------------------------|
| Schedule Delivery  | Playlist:        | Ŧ |     |             | IIA               | Publish     Add          |
|                    | Name             | # | URL | Type Status | Duration<br>(sec) | Download                 |
| Playlist           |                  |   |     |             |                   |                          |
| Contents Library   |                  |   |     |             |                   |                          |
| Display Management |                  |   |     |             |                   |                          |
| Event Log          |                  |   |     |             |                   |                          |
| Settings           |                  |   |     |             |                   |                          |
|                    |                  |   |     |             |                   |                          |
|                    |                  |   |     |             |                   |                          |
|                    |                  |   |     |             |                   |                          |
|                    |                  |   |     | Server      | Fime : 2018-      | 03-08T12:48:43.430+09:00 |

[4] The dialog to create a playlist appears.

| BRAVIA               |                                                  | Download: ON OFF | Cancel 🕞 Save              | 1 Help   |
|----------------------|--------------------------------------------------|------------------|----------------------------|----------|
|                      | ime is required.<br>RL must be reasonable value. |                  |                            | Publish  |
| #                    | URL                                              | Туре             | Duration(sec)              | 🖨 Add    |
| (A) Interrupt Deli 1 | Select *                                         | Auto             | 8                          |          |
| Playlist             |                                                  |                  | 🖨 Add                      |          |
| Contents Library     |                                                  |                  |                            |          |
| Display Management   |                                                  |                  |                            |          |
| Event Log            |                                                  |                  |                            |          |
| Settings             |                                                  |                  |                            |          |
|                      |                                                  |                  |                            |          |
|                      |                                                  |                  |                            |          |
|                      |                                                  |                  |                            |          |
|                      |                                                  | Server Til       | me: 2018-03-08T12:49:10.91 | 13+09:00 |

[5] Input a playlist name in [Name] on the top left. In this example, "New Playlist" is entered. Next, configure the content below. When the dialog is opened, only 1 field is displayed. Push the [Add] button on the lower right to configure the 2 contents.

| BRAVIA             |                              | _   |                  |            |                           | Help      |
|--------------------|------------------------------|-----|------------------|------------|---------------------------|-----------|
| Name               | New Playlist                 |     | Download: ON OFF |            | Cancel 🔚 Save             |           |
| Q u                | RL must be reasonable value. |     |                  |            |                           | Publish   |
| Schedule Deli #    |                              | URL |                  | Туре       | Duration(sec)             |           |
| 1                  | Select •                     |     |                  | Auto •     | 8                         | 🕒 Add     |
| (A) Interrupt Deli | Select                       |     |                  | Auto •     | 8                         |           |
| Playlist           |                              |     |                  |            | Add                       |           |
| Contents Library   |                              |     |                  |            |                           |           |
| Display Management |                              |     |                  |            |                           |           |
| Event Log          |                              |     |                  |            |                           |           |
| E Event Log        |                              |     |                  |            |                           |           |
| Settings           |                              |     |                  |            |                           |           |
|                    |                              |     |                  |            |                           |           |
|                    |                              |     |                  |            |                           |           |
|                    |                              |     |                  |            |                           |           |
|                    |                              |     |                  |            |                           |           |
|                    |                              |     |                  | Server Tim | ne : 2018-03-08T12:49:30. | 202+09:00 |

[6] Select "Select from Contents Library" and push [Select] button to select from contents registered to Contents Library, and specify "Video Length" and "8" seconds as each duration. Push the [Save] button on the upper right to complete.

|                    | New Playlist                 |                | Download: ON OFF | :          |     | Can                 | cel 🗖 Save  | 1 Help      |
|--------------------|------------------------------|----------------|------------------|------------|-----|---------------------|-------------|-------------|
| #                  |                              | URL            |                  | Туре       |     | Duration(sec)       |             | Publish     |
| Schedule Deli 1    | Select from Content 🔻 Select | restaurant.mp4 |                  | Video(MP4) | • 8 | 🔄 Video Lengt       | h 🏛         |             |
| 2                  | Select from Content V Select | restaurant.jpg |                  | Photo      | • 8 |                     | 節           | 🔁 Add       |
| () Interrupt Deli  |                              |                |                  |            |     |                     | 🔂 Add       |             |
| Playlist           |                              |                |                  |            |     |                     |             |             |
| Contents Library   |                              |                |                  |            |     |                     |             |             |
| Display Management |                              |                |                  |            |     |                     |             |             |
| Event Log          |                              |                |                  |            |     |                     |             |             |
| Settings           |                              |                |                  |            |     |                     |             |             |
|                    |                              |                |                  |            |     |                     |             |             |
|                    |                              |                |                  |            |     |                     |             |             |
|                    |                              |                |                  |            |     |                     |             |             |
|                    |                              |                |                  |            |     |                     |             |             |
|                    |                              |                |                  |            | Ser | ver Time : 2018-03- | 08T12:50:30 | ).208+09:00 |

[7] After the dialog is closed, the created playlist is displayed on the [Playlist] page.

| Schedule Delivery      |              |   |                  |     |                |        | All               | •        | Publish |
|------------------------|--------------|---|------------------|-----|----------------|--------|-------------------|----------|---------|
| iiii Schedule Delivery | Playlist:    |   |                  |     |                |        |                   |          | 🔂 Add   |
| N Interrupt Delivery   | Name         | # |                  | URL | Туре           | Status | Duration<br>(sec) | Download |         |
| Playlist               | New Playlist | 1 | C restaurant.mp4 |     | Video<br>(MP4) | *      | Video Length      | OFF      | Edit    |
| Contents Library       |              | 2 | c restaurant.jpg |     | Photo          | 1      | 8                 |          | Delete  |
| Display Management     |              |   |                  |     |                |        |                   |          |         |
| Event Log              |              |   |                  |     |                |        |                   |          |         |
| Settings               |              |   |                  |     |                |        |                   |          |         |
|                        |              |   |                  |     |                |        |                   |          |         |
|                        |              |   |                  |     |                |        |                   |          |         |

[8] Next, try to create a delivery schedule with this playlist. Select [Schedule Delivery], and open the [Schedule Delivery] page.

| BRAVIA Signa       | ge Version 1.7.4  | 4    |           |         |       |       |    |   |         |      |          |        |       |       |        |       | 0      | Help |
|--------------------|-------------------|------|-----------|---------|-------|-------|----|---|---------|------|----------|--------|-------|-------|--------|-------|--------|------|
| Schedule Delivery  | ☑ All<br>☑ Group1 |      |           | 8       | New C | Group |    |   |         |      |          |        | All   |       |        | • 6   | Publis | h    |
| Playlist           |                   | Thur | sday, Mar | ch 8, 2 | 2018  |       | ~~ | < | Today ) | > >> |          |        |       | Start | time:  | 00:0  | 00     | •    |
| Contents Library   | Group1            | 00   |           | 03      |       | 06    | 09 |   | 12      |      | 15       |        | 18    |       | 21     |       | :      | 24   |
| Display Management | New Group         |      |           |         |       |       |    |   |         |      |          |        |       |       |        |       |        |      |
| Event Log          |                   |      |           |         |       |       |    |   |         |      |          |        |       |       |        |       |        |      |
| Settings           |                   |      |           |         |       |       |    |   |         |      |          |        |       |       |        |       |        |      |
|                    |                   |      |           |         |       |       |    |   |         |      |          |        |       |       |        |       |        |      |
|                    |                   |      |           |         |       |       |    |   |         |      |          |        |       |       |        |       |        |      |
|                    |                   |      |           |         |       |       |    |   |         |      | Server T | 'ime : | 2018- | 03-08 | T12:51 | :31.: | 189+09 | :00  |

[9] Create a new schedule for "New Group". Click on the scheduler of "New Group" and select [Add schedule].

| BRAVIA Signa       | ige Version 1.7.4 | 4                       |                 | Help                              |
|--------------------|-------------------|-------------------------|-----------------|-----------------------------------|
| Schedule Delivery  | S All<br>Group1   | Vew Group               |                 | All • Publish                     |
| Playlist           |                   | Thursday, March 8, 2018 | << < Today > >> | Start time: 00:00 *               |
| Contents Library   | Group1            | 00 03 06                | 09 12 15        | 18 21 24                          |
| Display Management | New Group         |                         | Add schedule    |                                   |
| Event Log          |                   |                         |                 |                                   |
| Settings           |                   |                         |                 |                                   |
|                    |                   |                         |                 |                                   |
|                    |                   |                         |                 |                                   |
|                    |                   |                         | Server Tin      | ne: 2018-03-08T12:51:31.189+09:00 |

[10] A dialog to create the schedule is displayed as seen in the diagram below.

| BRAVIA Signa         | Date           | Sun Mon                           | Tue Wed Thu Fri Sa | at.      | Cancel 🔚 Save | Help       |
|----------------------|----------------|-----------------------------------|--------------------|----------|---------------|------------|
| Schedule Delivery    | One or more da | ay of weeks need to be se<br>red. | t.                 |          |               | • OPublish |
|                      | #              | Begin                             | End                | Playlist | Color         |            |
| N Interrupt Delivery | 1 11:00        |                                   | 12:00              | Select   | · 🥚 🛍         |            |
| Playlist             |                |                                   |                    |          | 🖨 Add Slot    | e: 00:00 • |
| Contents Library     | Groupi         | 00 03                             | 06 09              | 12 15    | 18            | 21 24      |
| Display Management   | New Group      |                                   |                    |          |               |            |
| Event Log            |                |                                   |                    |          |               |            |
| Settings             |                |                                   |                    |          |               |            |
|                      |                |                                   |                    |          |               |            |
|                      |                |                                   |                    |          |               |            |
|                      |                |                                   |                    |          |               |            |

[11] Check all day of week from Sunday to Saturday, change [Begin] to "10:00" and [End] to "15:00", and "New Playlist" from [Playlist] as seen in the diagram below. Push the [Save] button on the upper right to complete.

| BRAVIA Signa         | Date Day of Week | Sun Mon I T          | ue 🗹 Wed 💟 Thu 💟 Fri 💟 Sa |             | Cancel 🔚 Save       | i Help      |
|----------------------|------------------|----------------------|---------------------------|-------------|---------------------|-------------|
| Schedule Delivery    | #                | Begin                | End                       | Playlist    | Color               | 🔹 🕑 Publish |
| ) Interrupt Delivery | 10.00            |                      | 13:00                     | New Playist | Add Slot            |             |
| Playlist             |                  | Thursday, March 8, 2 |                           |             |                     | e: 00:00 •  |
| Contents Library     | Group1           | 00 03                | 06 09                     | 12 15       | 18                  | 21 24       |
| Display Management   | New Group        |                      |                           |             |                     |             |
| Event Log            |                  |                      |                           |             |                     |             |
| Settings             |                  |                      |                           |             |                     |             |
|                      |                  |                      |                           |             |                     |             |
|                      |                  |                      |                           |             |                     |             |
|                      |                  |                      |                           | 0T          | ime : 2018-03-08T12 |             |

[12] After the dialog closes, the created schedule is displayed on the [Schedule Delivery] page. When push the [Publish] button is pressed, the content in the playlists are played on displays that belong to "New Group" in accordance with the schedule. Note that BRAVIA Signage Player gets the time and time zone from the server that BRAVIA Signage Server runs on and the BRAVIA Signage Player does not use the time and time zone set on display.

|                    | All askedulas |              | ish to the displays |      |      |              |    | All |               | Deskilsk |
|--------------------|---------------|--------------|---------------------|------|------|--------------|----|-----|---------------|----------|
| Schedule Delivery  | All Schedules | are not publ |                     | vec. |      |              |    | AII |               | Publish  |
| Playlist           |               | Thursda      | ay, March 8, 201    | 8    | << < | Today 💙      | >> | Sta | art time: 00: | • 00     |
| Contents Library   | Group1        | 00           | 03                  | 06   | 09   | 12           | 15 | 18  | 21            | 24       |
| Display Management | New Group     |              |                     |      |      | New Playlist |    |     |               |          |
| Event Log          |               |              |                     |      | L    |              |    |     |               |          |
| Settings           |               |              |                     |      |      |              |    |     |               |          |
|                    |               |              |                     |      |      |              |    |     |               |          |
|                    |               |              |                     |      |      |              |    |     |               |          |

[13] The status after these settings for delivery can be checked from the

Operation web application. Click on a group name displayed on this page or select [Display Management] on the left side of the screen and open the [Display Management] page.

| Schedule Delivery      Schedule Delivery      Interrupt Delivery | ge Version 1.7. | 4    |          |          | Nev  | v Group |    |     |          |     |    |          | [ | New G | roup |        | •      | <b>9</b> P | Help  |
|------------------------------------------------------------------|-----------------|------|----------|----------|------|---------|----|-----|----------|-----|----|----------|---|-------|------|--------|--------|------------|-------|
| Playlist                                                         |                 | Thur | rsday, M | 1arch 8, | 2018 |         | << | <   | Today    | >   | >> |          |   |       | Star | rt tin | ne: 0  | 0:00       | ۲     |
| Contents Library                                                 | Group1          | 00   |          | 03       |      | 06      | 09 |     | 1        | 12  |    | 15       |   | 18    |      |        | 21     |            | 24    |
| Display Management                                               | New Group       |      |          |          |      |         |    | Nev | w Playli | ist |    |          |   |       |      |        |        |            |       |
| Event Log                                                        |                 |      |          |          |      |         |    |     |          |     |    |          |   |       |      |        |        |            |       |
| Settings                                                         |                 |      |          |          |      |         |    |     |          |     |    |          |   |       |      |        |        |            |       |
|                                                                  |                 |      |          |          |      |         |    |     |          |     |    |          |   |       |      |        |        |            |       |
|                                                                  |                 |      |          |          |      |         |    |     |          |     |    |          |   |       |      |        |        |            |       |
|                                                                  |                 |      |          |          |      |         |    |     |          |     |    | Server T |   | 2010  | 0.2  | 07.0   | 2.00.0 |            | 00.00 |

[14] Select the group you want to check and the status of the group is displayed at the center of the screen.

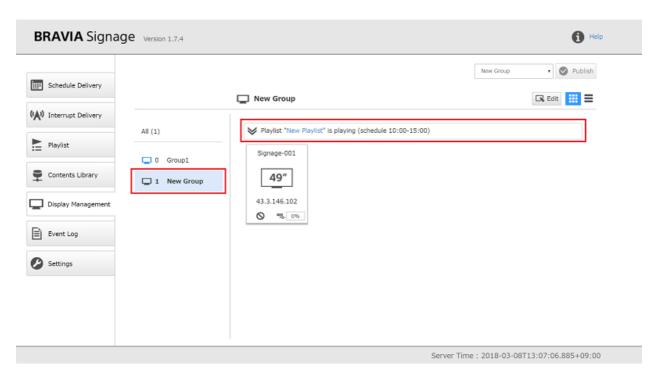

[15] If the displays of the group are being published, you can check the delivery status of each display by opening the group status and

## selecting a display.

| <ul> <li>Schedule Delivery</li> <li>Interrupt Delivery</li> <li>Playlist</li> <li>Contents Library</li> <li>Display Management</li> <li>Event Log</li> <li>Settings</li> </ul> | All (1)<br>O Group1<br>I New Group | New Group | olaying (schedule 10:00-15:00)<br>Details<br>Display name: Signage-001<br>Display status: Playing<br>URL: http://43.3.151.179/restaurant.mp4<br>Playing status: 00:00:06/00:00:35 | New Group | ▼ Publish |
|----------------------------------------------------------------------------------------------------|------------------------------------|-----------|----------------------------------------------------------------------------------------------------|-----------|-----------|
|----------------------------------------------------------------------------------------------------|------------------------------------|-----------|----------------------------------------------------------------------------------------------------|-----------|-----------|

It should be noted that if the content do not play as expected, confirm that display is connected to network, or see "About USB storage device access" at 1.6 in "BRAVIA Signage User Guide".

# 5.3. Interrupt Delivery

In this section, an interrupt delivery is created to the group created at 5.1. Let's Group Displays.

[1] Register the content in accordance with steps [1] and [2] of 5.2. Let's Create a Playlist and Delivery Schedule, and Deliver Content to Display. In this example, the content named "emergency.jpg" is registered.

| BRAVIA Signa           | ge Version 1.7.4           |                            |                        | 1 Hel             |
|------------------------|----------------------------|----------------------------|------------------------|-------------------|
| Schedule Delivery      |                            |                            | All                    | 🔹 🕑 Publish       |
|                        | Upload has been completed. |                            |                        | ×                 |
| (A) Interrupt Delivery | Contents Library           |                            |                        | 1 - 100           |
|                        | # Na                       | me Last                    | Modified Date          | File Size         |
| Playlist               | 1 emergency.jpg            | 2018                       | 03-08 12:53:57         | 606.54KB          |
| Contents Library       | 2 restaurant.jpg           | 2018-                      | 03-08 12:48:17         | 3.78MB            |
| Display Management     | 3 🖽 restaurant.mp4         | 2018-                      | 03-08 12:48:17         | 46.75MB           |
| Event Log              |                            |                            |                        | 1 - 100           |
| Settings               |                            |                            |                        |                   |
|                        |                            |                            |                        |                   |
|                        |                            | Drop files or folders here |                        |                   |
|                        |                            | Servi                      | er Time : 2018-03-08T1 | 2:53:54.758+09:00 |

[2] Create the playlist in accordance with steps [1] and [2] of 5.2. Let's Create a Playlist and Delivery Schedule, and Deliver Content to Display. In this example, the content named "Emergency" is registered.

| BRAVIA Signa           | ye version 1.7.4 |   |                  |     |                |        |                   |          | 1 Help   |
|------------------------|------------------|---|------------------|-----|----------------|--------|-------------------|----------|----------|
| _                      |                  |   |                  |     |                |        | All               | •        | Publish  |
| Schedule Delivery      | Playlist:        |   |                  |     |                |        |                   |          | 🖨 Add    |
| (A) Interrupt Delivery | All              | • |                  |     |                |        |                   |          | 07440    |
|                        | Name             | # |                  | URL | Туре           | Status | Duration<br>(sec) | Download |          |
| Playlist               | New Playlist     | 1 | c restaurant.mp4 |     | Video<br>(MP4) | 1      | Video Length      | OFF      | Edit     |
| Contents Library       |                  | 2 | c restaurant.jpg |     | Photo          | 1      | 8                 |          | - Berete |
| Display Management     | Emergency        | 1 | emergency.jpg    |     | Photo          | ~      | Endless           | OFF      | Edit     |
|                        |                  |   |                  |     |                |        |                   |          |          |
| Event Log              |                  |   |                  |     |                |        |                   |          |          |
| Settings               |                  |   |                  |     |                |        |                   |          |          |
|                        |                  |   |                  |     |                |        |                   |          |          |
|                        |                  |   |                  |     |                |        |                   |          |          |
|                        |                  |   |                  |     |                |        |                   |          |          |
|                        |                  |   |                  |     |                |        |                   |          |          |

[3] Select [Interrupt Delivery] on the left side of the screen and open the [Interrupt Delivery] page. Push the [Add] button on the upper right to create the new interrupt delivery.

| BRAVIA Signa       | age Version 1.7.4 |                              | 1 Help                            |
|--------------------|-------------------|------------------------------|-----------------------------------|
| Schedule Delivery  | Search by Name:   | Status: 🖲 All 🔘 Interrupting | All    Publish  Add               |
| Playlist           | -                 |                              |                                   |
| Display Management |                   |                              |                                   |
| Settings           |                   |                              |                                   |
|                    |                   |                              |                                   |
|                    |                   | Server Tim                   | ne: 2018-03-08T12:56:02.868+09:00 |

[4] The template of Interrupt delivery is added as seen in the diagram below.

| BRAVIA Signa           | <b>Je</b> Version 1.7.4                   |                  |                            |                        | Help                        |
|------------------------|-------------------------------------------|------------------|----------------------------|------------------------|-----------------------------|
| Schedule Delivery      |                                           |                  |                            | All                    | <ul> <li>Publish</li> </ul> |
| (A) Interrupt Delivery | Search by Name: Name: Interrupt Delivery1 | Playlist: Select | Status:  All  Interrupting | 👫 Start 📕 Stop         | Save Delete                 |
| Playlist               | Group:                                    | New Group        |                            |                        |                             |
| Contents Library       |                                           |                  |                            |                        | Add                         |
| Display Management     |                                           |                  |                            |                        |                             |
| Event Log              |                                           |                  |                            |                        |                             |
|                        |                                           |                  |                            |                        |                             |
|                        |                                           |                  |                            |                        |                             |
|                        |                                           |                  | 5                          | Server Time : 2018-03- | 08T12:56:30.225+09:00       |

[5] Input the interrupt delivery name to [Name]. In this example, "New Interrupt" is entered. Next, check the group to deliverIn this example, "New Group" is checked and "Emergency" is selected from [Playlist]. Push the [Save] button on the right side of the screen to create.

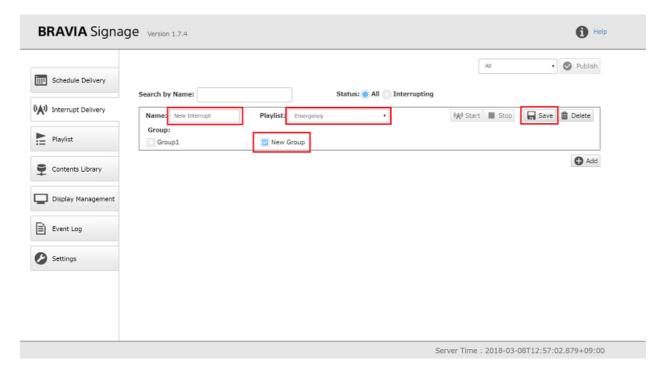

[6] When the [Start] button is pressed, the interrupt delivery to displays that belong to "New Group" is started.

| BRAVIA Signa       | ge Version 1.7.4    |                     |                              |                        | 🚯 Help               |
|--------------------|---------------------|---------------------|------------------------------|------------------------|----------------------|
| Schedule Delivery  | Search by Name:     |                     | Status: 💿 All ◯ Interrupting | All                    | • 🕑 Publish          |
| Interrupt Delivery | Name: New Interrupt | Playlist: Emergency |                              | 📢 Start 🔳 Stop         | Edit 💼 Delete        |
| Playlist           | Group:<br>Group1    | Vew Group           |                              |                        |                      |
| Contents Library   |                     |                     |                              |                        | Add                  |
| Display Management |                     |                     |                              |                        |                      |
| Event Log          |                     |                     |                              |                        |                      |
| Settings           |                     |                     |                              |                        |                      |
|                    |                     |                     |                              |                        |                      |
|                    |                     |                     |                              |                        |                      |
|                    |                     |                     | s                            | erver Time : 2018-03-0 | 8T12:57:31.212+09:00 |

[7] The status after completing the settings for delivery can be checked from the [Display Management] page of the Operation web application, as in steps [13] to [15] of 5.2. Let's Create a Playlist and Delivery Schedule, and Deliver Content to Display.

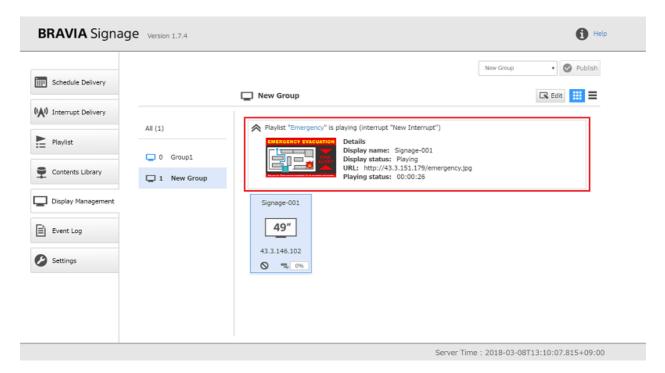

[8] Push the [Stop] button to stop the interrupt delivery.

| BRAVIA Signa           | ge Version 1.7.4    |                     |                    |                   | Help              |
|------------------------|---------------------|---------------------|--------------------|-------------------|-------------------|
| Schedule Delivery      | Search by Name:     | Chabura             | All 🔘 Interrupting | New Group         | • 🕑 Publish       |
| (A) Interrupt Delivery | Name: New Interrupt | Playlist: Emergency |                    | Start Stop        | Edit 💼 Delete     |
| Playlist               | Group:              | New Group           |                    |                   |                   |
| Contents Library       |                     |                     |                    |                   | C Add             |
| Display Management     |                     |                     |                    |                   |                   |
| Event Log              |                     |                     |                    |                   |                   |
| Settings               |                     |                     |                    |                   |                   |
|                        |                     |                     |                    |                   |                   |
|                        |                     |                     |                    |                   |                   |
|                        |                     |                     | Server Tir         | me : 2018-03-08T1 | 3:11:14.971+09:00 |

# **Appendix I. Security Measures**

Describes security measures assuming the use of BRAVIA Signage.

## **Network Security Measures**

BRAVIA Signage is assumed to be used on a network guaranteed to be secured through an appropriately managed reverse proxy. Implement appropriate security measures based on the use environment.

### **Encrypting Transmissions**

Since BRAVIA Signage Server doesn't support SSL/TLS encrypted transmissions, there is a risk that the transmitted content may be intercepted or manipulated. Encrypt transmissions between operation PCs as well as BRAVIA Signage Player and BRAVIA Signage Server as well as contents servers using reverse proxy.

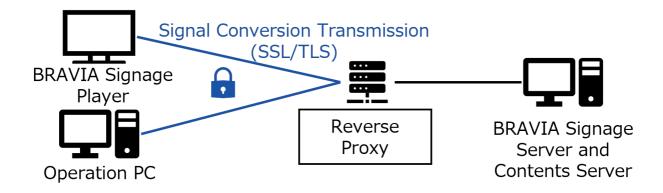

### **Access Restriction**

To avoid risks such as unauthorized access to the BRAVIA Signage Server management screen by users with malicious intentions, use the BRAVIA Signage Server authentication function or reverse proxy and authenticate access from the operation PC (\*). Additionally, to avoid direct access that does not incorporate reverse proxy to the server PC, set a restriction rule that rejects transmissions other than firewall reverse proxies of the server PC.

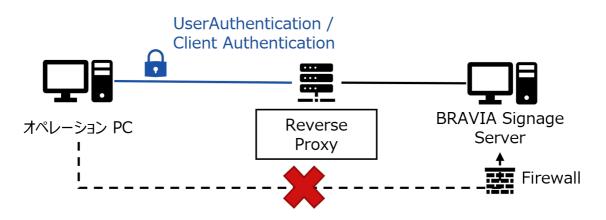

\*BRAVIA Signage Player and BRAVIA Signage Server connections are not supported for authentication.

## Setting Examples of Reverse Proxy and Firewall

This explains how to construct a reverse proxy and firewall on the same PC with BRAVIA Signage Server and contents server. This explanation assumes the port number is in the default state, and BRAVIA Signage Server is using 8080 and contents server is using 80.

### **Constructing a Reverse Proxy That Uses** Nginx

Introducing transmission encryption and user authentication using reverse proxy.

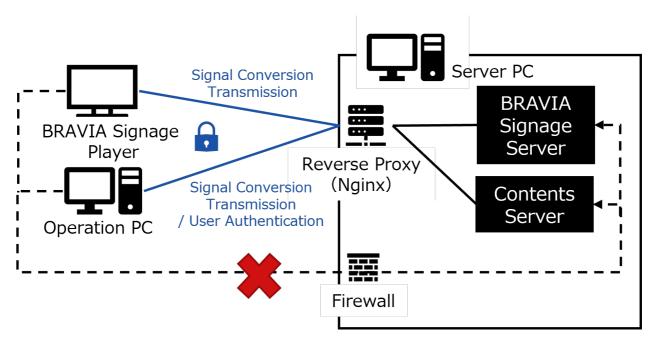

- 1. Download Nginx and install it to the server PC.
  - https://nginx.org/en/download.html
- 2. Acquire or create a server certificate and secret key, and apply HTTPS settings to Nginx
  - Reference: https://nginx.org/en/docs/http/configuring\_https\_servers.html
  - If you have applied the signature method, securely manage the secret key and make sure to prevent unauthorized use.
- 3. Create a user file (.htpasswd) and apply user authentication settings to Nginx
  - Reference: https://nginx.org/en/docs/http/ngx\_http\_auth\_basic\_module.html

#### Setting file examples:

#### This setting forwards port number 443 to the number 80 port used on the contents server and 8000 to the number 8080 port used on BRAVIA Signage Server.

```
server {
listen 443 ssl;
  # Server certificate, secret key
  ssl_certificate /etc/nginx/ssl/server.crt;
  /etc/nginx/ssl/private-key.pem;
  location / {
     # Specify the server host
     proxy_pass http://localhost:80;
  }
}
map $http_upgrade $connection_upgrade {
  default upgrade;
          close;
}
server {
  listen 8000 ssl;
  # Server certificate, secret key
  ssl_certificate /etc/nginx/ssl/server.crt;
  ssl_certificate_key
                        /etc/nginx/ssl/private-key.pem;
  location /socket.io-player/ {
     # Connection from BRAVIA Signage Player
     proxy_pass http://localhost:8080/socket.io-player/;
     # Settings required for WebSocket connection from BRAVIA Signage Server
     proxy_http_version 1.1;
     proxy_set_header Host $host;
     proxy_set_header Upgrade $http_upgrade;
     proxy_set_header Connection $connection_upgrade;
  }
  location / {
     # Access to the management screen
     proxy_pass http://localhost:8080;
     # User Authentication
     auth_basic "Basic Authentication";
     auth_basic_user_file .htpasswd;
  }
}
```

### Windows Firewall Setting Examples

Restrict direct access that does not incorporate reverse proxy to the server PC from the client by using the server PC firewall.

#### Setting through GUI

1. Open Windows firewall settings

• Windows Settings > Update and Security > Windows Security > Firewall and Network Protection

- 2. Create new regulations and block transmissions on ports used by the server
- Select Reception Regulations > Operation > New Regulations

```
3. Select "Port"
```

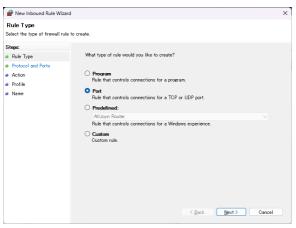

4. Specify BRAVIA Signage Server and the contents server port number (specify number 80 and 8080) with TCP

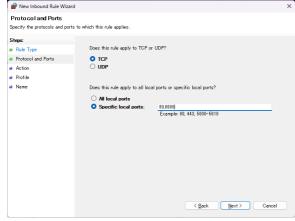

5. Select "Block Connection"

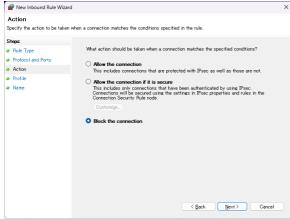

6. <u>Select any profile to apply regulations on</u>

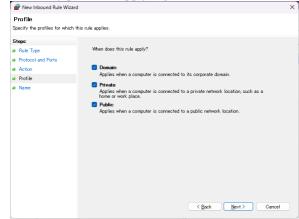

7. Apply a name for the regulation and press complete

| 🔗 New Inbound Rule Wizard      |                                                      | > |
|--------------------------------|------------------------------------------------------|---|
| Name                           |                                                      |   |
| Specify the name and descripti | ion of this rule.                                    |   |
| Steps:                         |                                                      |   |
| Bule Type                      |                                                      |   |
| Protocol and Ports             |                                                      |   |
| Action                         |                                                      |   |
| Profile                        | Name:<br>Restriction policy for access to XX servers |   |
| Name                           |                                                      |   |
|                                | Description (optional):                              |   |
|                                |                                                      |   |
|                                |                                                      |   |
|                                |                                                      |   |
|                                |                                                      |   |
|                                |                                                      |   |
|                                |                                                      |   |
|                                |                                                      |   |
|                                |                                                      |   |
|                                |                                                      |   |
|                                |                                                      |   |
|                                |                                                      |   |
|                                | < Back Einish Cance                                  |   |

#### Setting through commands

- 1. Open the command prompt with administrator privileges
- 2. Apply access restriction regulations to number 80 and 8080 ports of the firewall with command line
  - netsh advfirewall firewall add rule name="Restriction policy for access to XX servers" dir=in action=deny protocol=TCP localport=80,8080

#### **BRAVIA Signage Setting Change**

After changing the server URL following reverse proxy introduction, refer to the following, perform required settings on BRAVIA Signage Server and BRAVIA Signage Player.

User Guide (Advanced Use) > 1. Advanced Use (Application) > 1.3. Change Contents Library URL

User Guide (Advanced Use) > 2. Advanced Use (Infrastructure) > 2.4. Introduce the Reverse Proxy Server

# **Change History**

### 1.7.4

- All: Modified the missing descriptions and described expressions, designs.
- Begining: Added item in package due to additional feature.
- Chapter 4
  - 4.2: Changed procedures due to additional feature.
  - 4.3: Changed procedures due to additional feature.
- Chapter 5
  - Changed procedures due to additional feature.
  - Added procedure with content library.

- Chapter 2
  - Removed "Windows 7" from the server of the requirements.
  - Added "Windows Server 2019" to the server of the requirements.

- Chapter 2
  - Added a description of network environment to the requirements.
  - Changed the description for supported BRAVIA.
- Chapter 4
  - Updated the order of the setup steps.
  - Added procedures for Android 10.0 or late models.
  - Removed procedures for Non Android TV model.

• Removed "Windows Server 2012 R2" from the server of the requirements.

- Chapter 2
  - Added Synology NAS to requirements of server.
  - Removed description about installing .Net Framework 3.5 .
- Chapter 4
  - Added Synology NAS setup steps.

- Chapter 2
  - Removed "Windows 8.1" from the server of the requirements.
  - Added "Windows 11" and "Windows Server 2022" from the server of the requirements.
- Chapter 4
  - Added BRAVIA Signage Server authentication setting and Windows login user password input procedure to the installation procedure.
- Appendix I
  - Added descriptions concerning security requirements and measures.

## 2.0.0

- Chapter 2
  - Removed Synology DSM 6.2 and DSM 7.0 from the list of server PCs in the "Requirements" section.
  - Removed the 32-bit trial version of the server PC listed in the "Requirements" section.
- Chapter 4
  - Added instructions for installing BRAVIA Signage Server 2.0.0 to the installation procedure.